## **Graphic Techniques** HW1: HALFTONES

## WORKING WITH HALFTONES

PHOTO 1: CREATING HALFTONES

Download the file **HW1.ZIP** from the class Bb. Inside this zipped file you will find three image files. Following the specs below create the image as indicated using Photoshop.

Having problems remembering what was done in class? Please refer to the ART265-CEx-Halftones handout.

Use the image GT-Forest.jpg. Rename file so that it includes your last name (GT-Forest-lastname.jpg). In Photoshop, resample the image so that it is 300 dpi, and convert image color mode to grayscale. Remember to adjust image in the curves or levels windows to adjust the levels of black, gray and white.

Once this is done save the file and create the following halftone documents:

- Halftone Pattern
- Silhouette (use an organic shape)
- Halftone Dropout
- Vignette
- Duotone (chose 2 PMS colors)
- Halftone Dropout

Did you know that the halftone techniques can be combined?

Use the image GT-Jellyfish.jpg. Rename so that it includes your last name (GT-Jellyfish-lastname.jpg). In Photoshop, resample the image so that it is 300 dpi. Convert image color mode to grayscale. Remember to adjust image in the curves or levels windows to adjust the levels of black, gray and white.

Once this is done save le and create a halftone that has all of the following in one document:

- Duotone (black and 1 PMS)
- Silhouette

Use the image GT-Campfire.jpg. Rename so that it includes your last name (GT-Campfire-lastname.jpg).

In Photoshop, resample the image so that it is 300 dpi, and convert image color mode to grayscale. Remember to adjust image in the curves or levels windows to adjust the levels of black, gray and white.

Once this is done save file and create a grayscale halftone that has all of the following in one document:

- Halftone Pattern
- Duotone (black and 1 PMS)
- Vignette

When the assignment is complete there should be a total of 7 files. Gather the files into one folder. Name the folder: **GT-HW1-LASTNAME**. Do not include the original files in the zipped folder, as the instructor already has a copy.

Create a zip file of this folder and upload it to the Blackboard HW1: Halftones Group File Exchange. Then click on the assignment link and hit submit, you do not need to submit anything to this it merely alerts me that you have completed the assignment. The assignment link is located in Bb (it is highlighted in green).

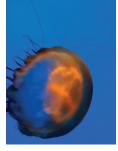

## Photo 2: Halftone Combo 2

PHOTO 2: HALFTONE COMBO 1

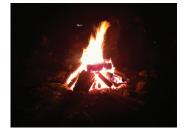

## SUBMITTING FINAL FILES